### **TurnitinFor Student Guide**

This student guide will help you get started with Turnitin and will walk you through the steps for submitting your first paper. To begin, you need to first register with Turnitin and create a user profile.

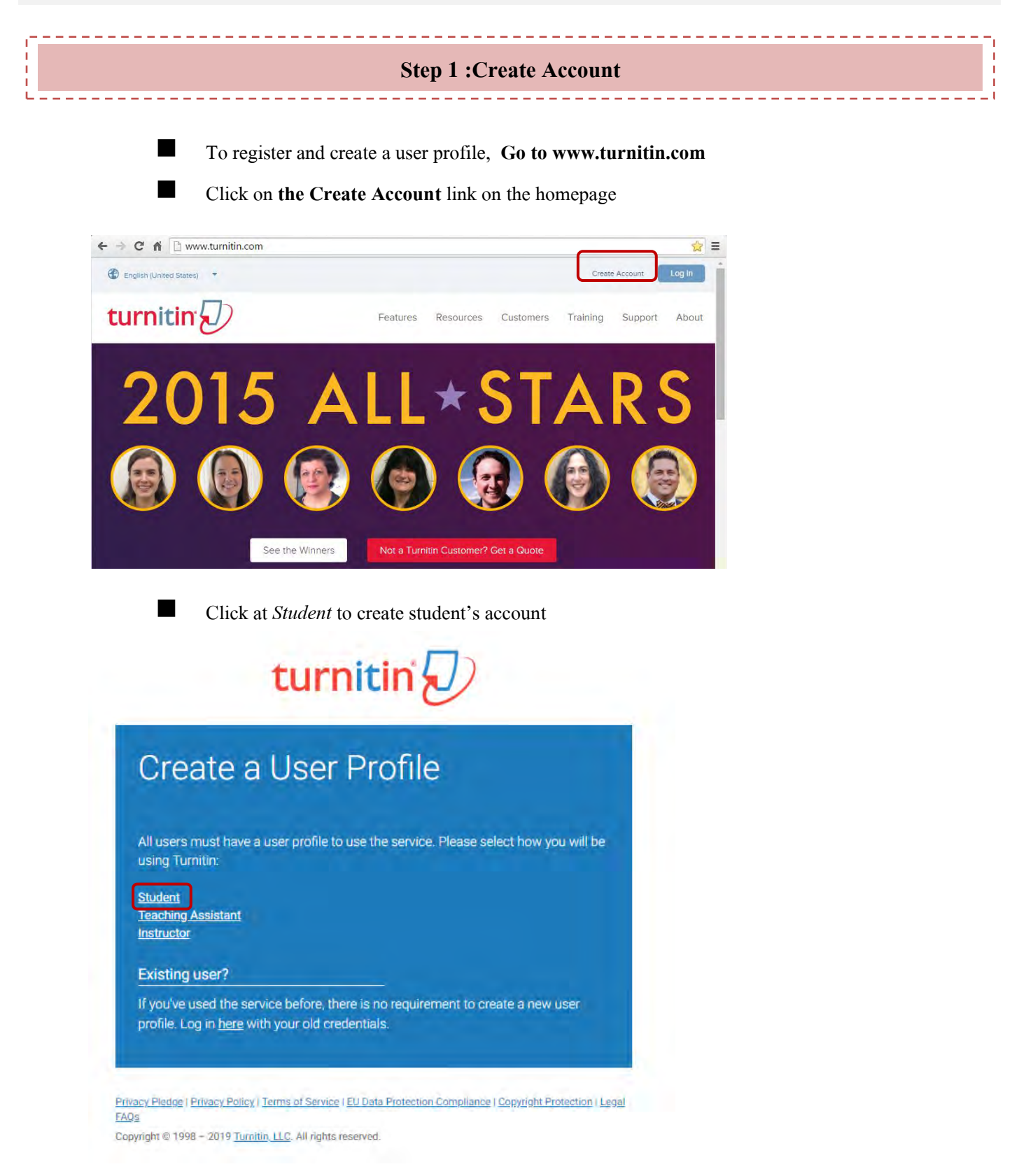

 To register and create a user profile, you must have been provided with a class ID and enrollment key by your instructor. Then, fill in the required information in the new user profile form. Once you have created your profile, click "I Agree-Create Profile" button to successfully log into Turnitin.

# turnitin $\overline{\psi}$

## Create a New Student Profile

Class ID Information

All students must be enrolled in an active class. To enroll in a class, please enter the class ID number and class enrollment key that you were given by your instructor.

Please note that the key and pincode are casesensitive. If you do not have this information, or the information you are entering appears to be incorrect, please contact your instructor.

Class ID

Class enrollment key

User Information

Your first name

Your last name

Display names as

- O First name (Space) Last name (example: John Smith)
- C Last name (Space) First name (example: Smith John) Last name(No space)First name (example: SmithJohn)

#### Email address

Confirm email address

I'm not a robot I Agree - Create Profile **LDisag** e – Cancel Profile *You may use this class to create accountand test*

**Originality Check Class#11**

**Class ID:22675669**

**Class enrollment key: 123456++**

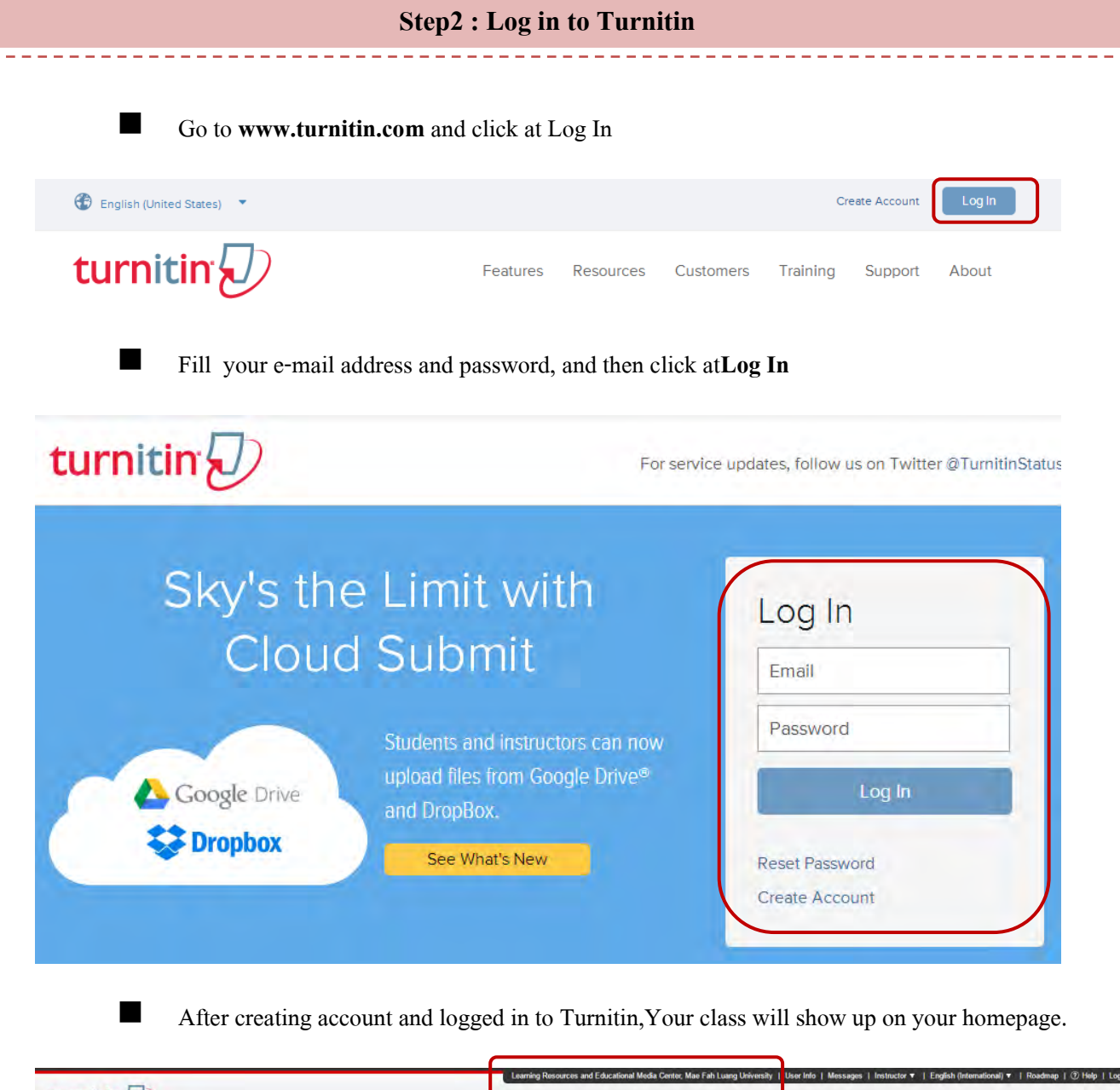

-----------

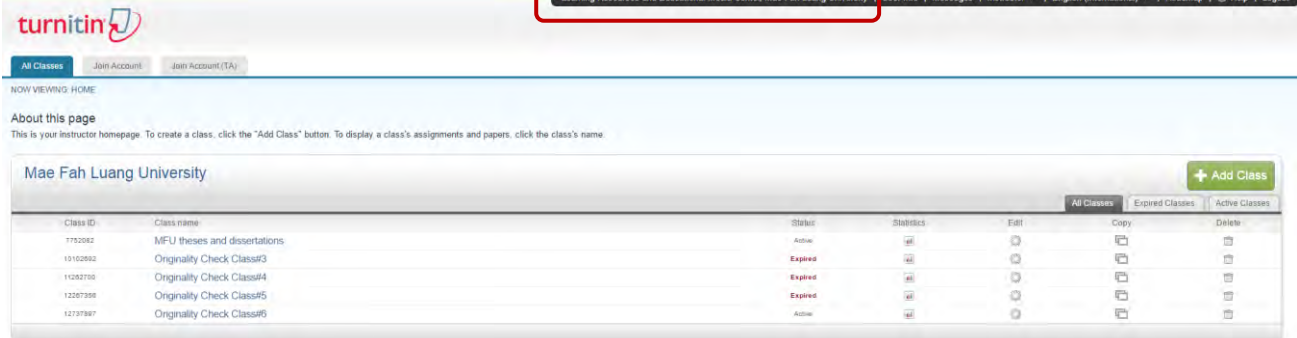

#### **Step 3 :Submiting a Paper**

At yourTurnitin homepage, Click on the name of your class to open your class portfolio.

| NOW VIEWING: HOME |                                                                                                    |                |                         |             |                                                    |             |
|-------------------|----------------------------------------------------------------------------------------------------|----------------|-------------------------|-------------|----------------------------------------------------|-------------|
| About this page   | This is your instructor homepage. To create a class, click the "Add Class" button. To display a class's assignments and papers, click the class's name. |                |                         |             |                                                    |             |
|                   |                                                                                                    |                |                         |             |                                                    |             |
|                   | <b>Mae Fah Luang University</b>                                                                                                    |                |                         |             |                                                    | + Add Class |
|                   |                                                                                                    |                |                         |             |                                                    |             |
|                   |                                                                                                    |                |                         |             |                                                    |             |
| Class ID          | Class name                                                                                                    | <b>Status</b>  | Statistics              | Edit        | All Classes Expired Classes Active Classes<br>Copy | Delete      |
| 7752002           | MFU theses and dissertations                                                                                                    | Active         | $\omega$                | $\circledS$ | ō                                                  | ŵ           |
| 10102692          | Originality Check Class#3                                                                                                    | Expired        | $\mathfrak{sl}$         | G           | ō                                                  | û           |
| 11282700          | Originality Check Class#4                                                                                                    | Expired        | $\vec{a}$               | Ó           | ō                                                  | ŵ           |
| 12267356          | Originality Check Class#5                                                                                                    | <b>Expired</b> | $\overline{\mathbf{H}}$ | 6           | 后                                                  | 命           |

■ To submit a paper, click the "**Submit**" button next to the paper assignment.

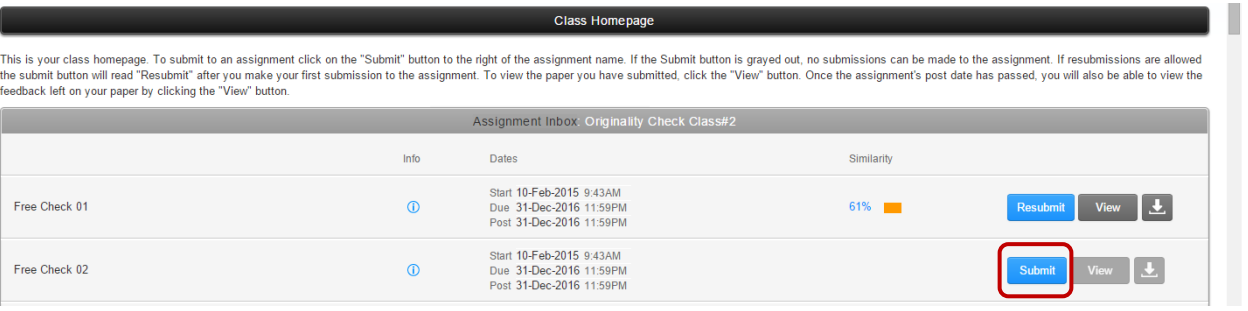

 After entering a title for your paper and selecting a file, click "**Upload"** button to upload your paper.

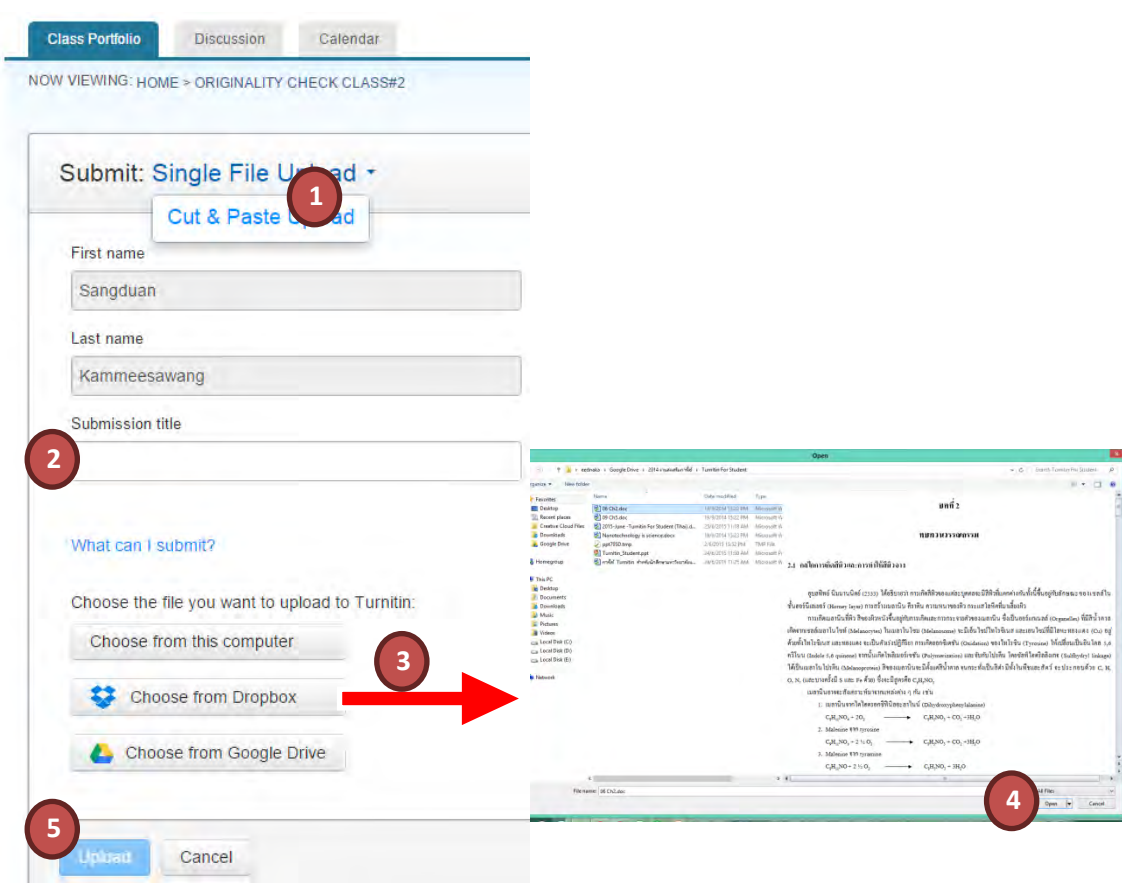

The paper you choose to submit will be shown on the next page. Look over all the information and make sure that it is correct. To confirm the submission, click the **"Confirm"** button

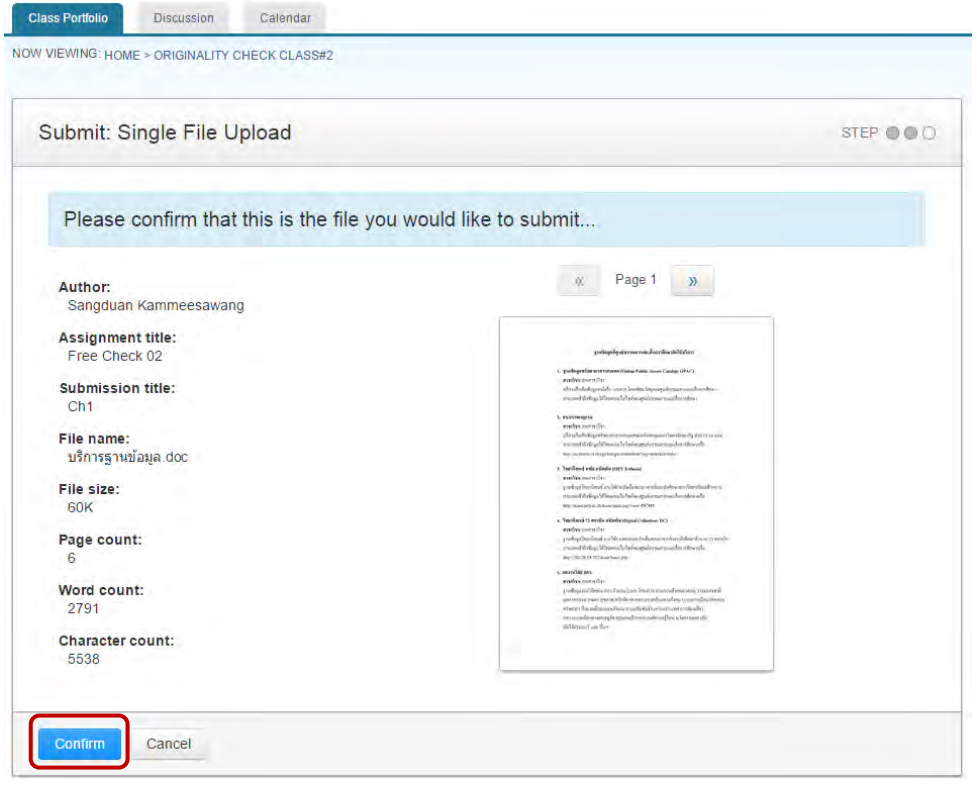

 After you confirm your submission, a digital receipt will be shown, click the **"Return to assignment list"** button.

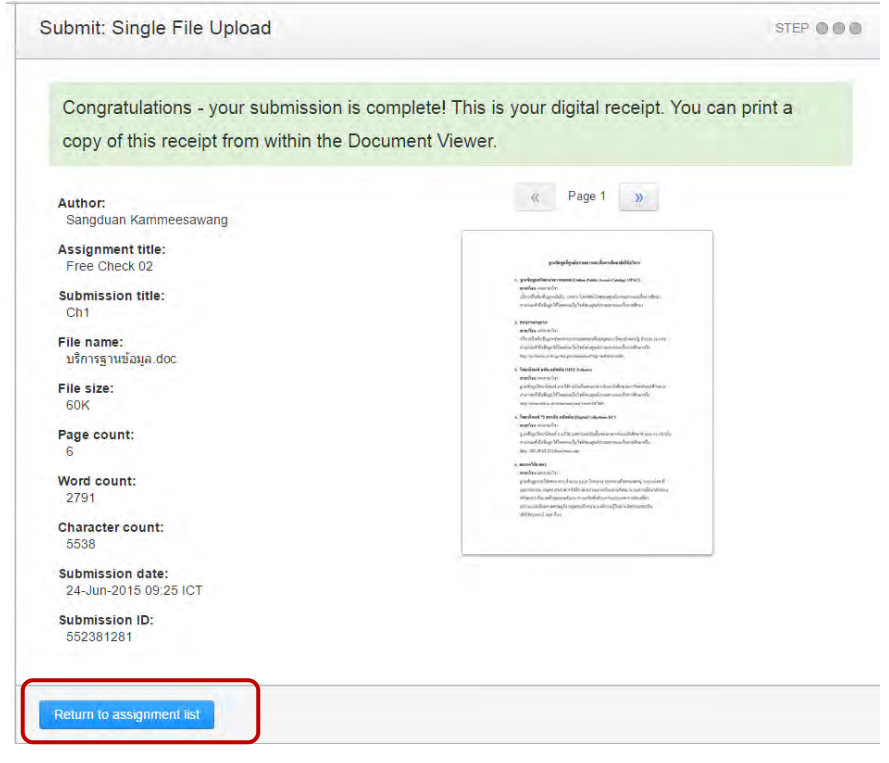

 To view your **Originality Report**, click on the Originality Report icon to the right of your assignment.By default, students cannot see their own Similarity Reports. If you see Not Available, rather than a Similarity Report icon in the assignment inbox, then your instructor has disabled the ability for students to view the **Similarity Report** for this assignment. If you would like to view your report, contact your instructor.

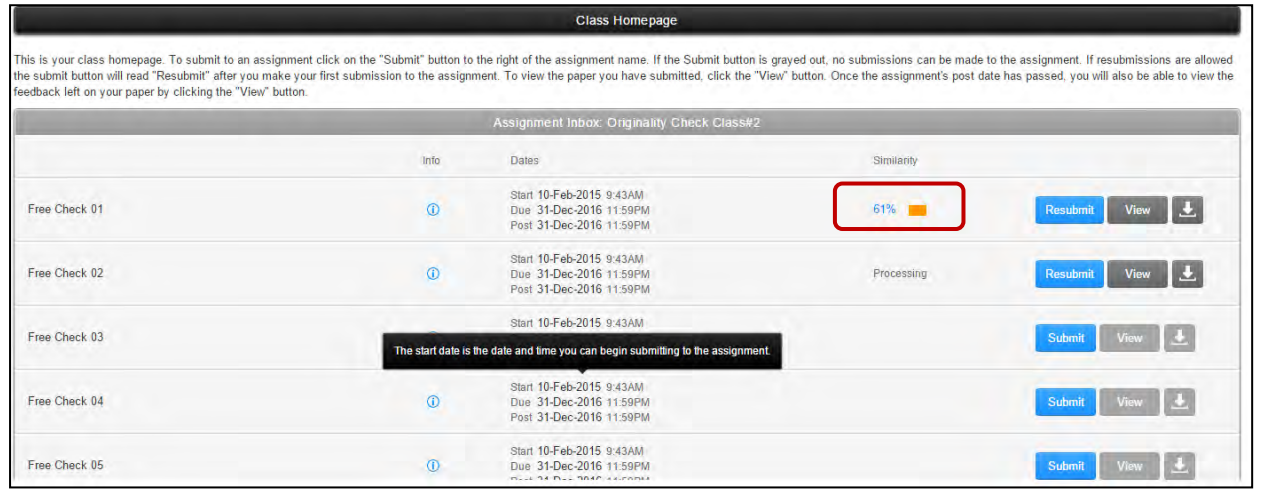

#### **Step 4:Viewing the Similarity Report**

To view the Match Overview, click on the red, numerical similarity score from the product toolbar.

\_\_\_\_\_\_\_\_\_\_\_\_\_\_\_\_\_\_

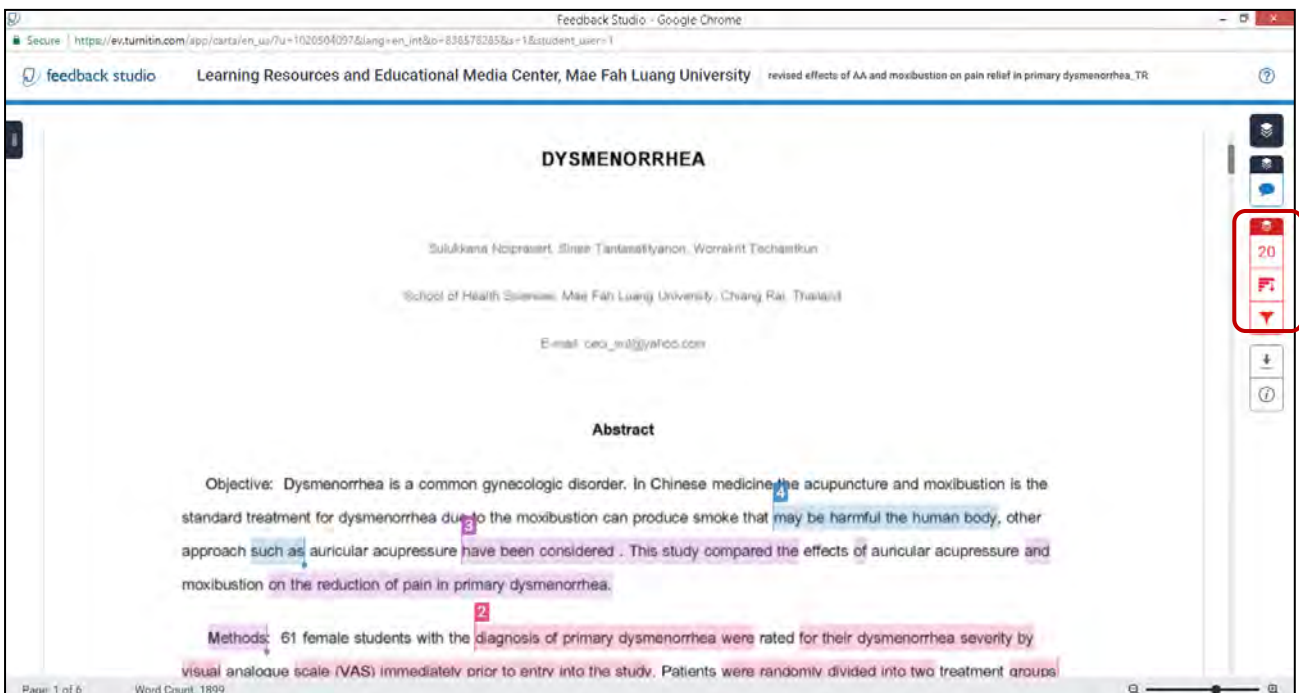

The Match Overview will be displayed within the Match Overview side panel.

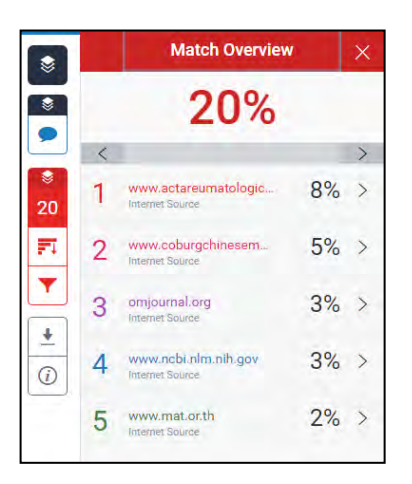

Having clicked the Match Overview icon, this will also highlight any matches within the paper itself. Each match can be color coded to help you identify them easily

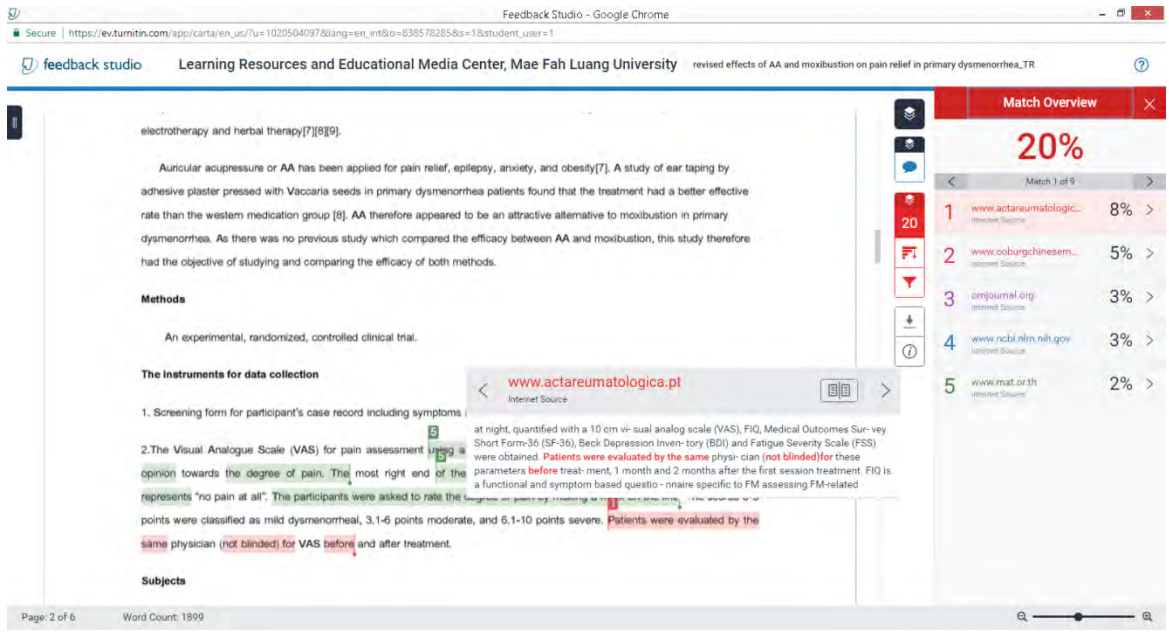

By clicking on one of the sources from the Match Overview side panel, you can discover how many matches have been found for each source. Click the navigation arrows to jump from one match to the next. If you would like to see more information regarding the text that has matched to a source, click on the source number from within the paper

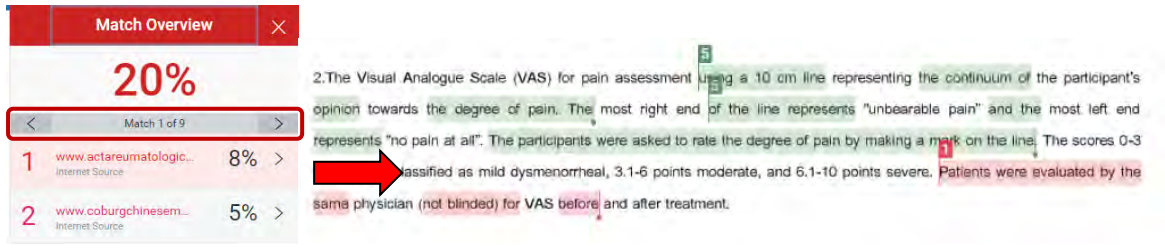

 A pop-up box will appear; this will show you further details relating to the source that your writing has been matched with. Click  $\|\Xi\|$  we the source in more depth, click on the Full Source View icon in the top right-hand corner of the pop-up

1. Screening form for participant's case record including syn

www.actareumatologica.pt Internet Source

2. The Visual Analogue Scale (VAS) for pain assessment represents "no pain at all". The participants were asked to n

at night, quantified with a 10 cm vi- sual analog scale (VAS), FIQ, Medical Outcomes Sur- vey opinion towards the degree of pain. The most right end Short Form-36 (SF-36), Beck Depression Inven-tory (BDI) and Fatigue Severity Scale (FSS) were obtained. Patients were evaluated by the same physi-cian (not blinded)for these parameters before treat- ment. 1 month and 2 months after the first session treatment. FIO is points were classified as mild dysmenorrheal, 3.1-6 points (a) functional and symptom based questio - nnaire specific to FM assessing FM-related

目间

same physician (not blinded) for VAS before and after treatment.

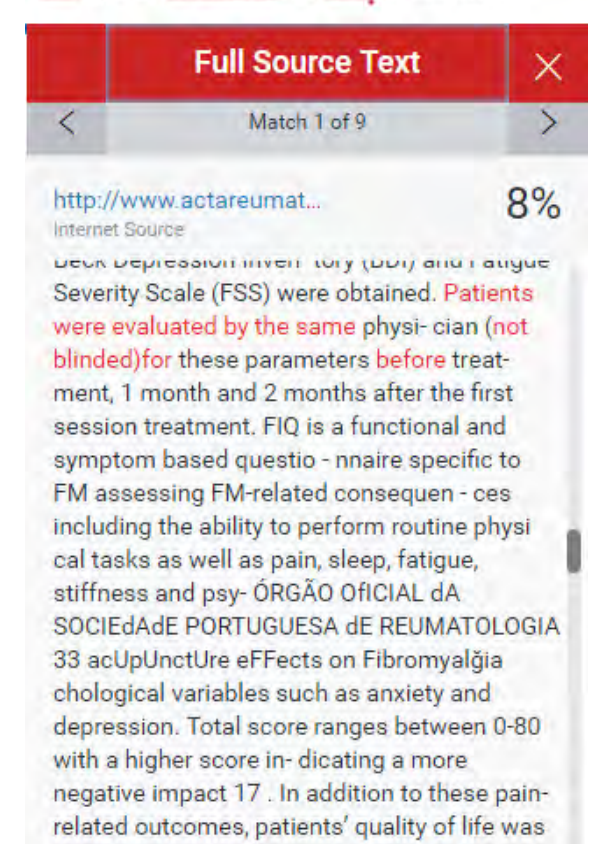

**Note: If the match is found to be from another student's paper, rather than an external source, this will be** 

#### **unavailable for viewing.**

#### **Step 5: Downloading the Similarity Report**

Click on the download icon in the Submission Tools section of the product toolbar.A pop-up box will appear, asking you what you would like to download. Click to download the current view of the paper.

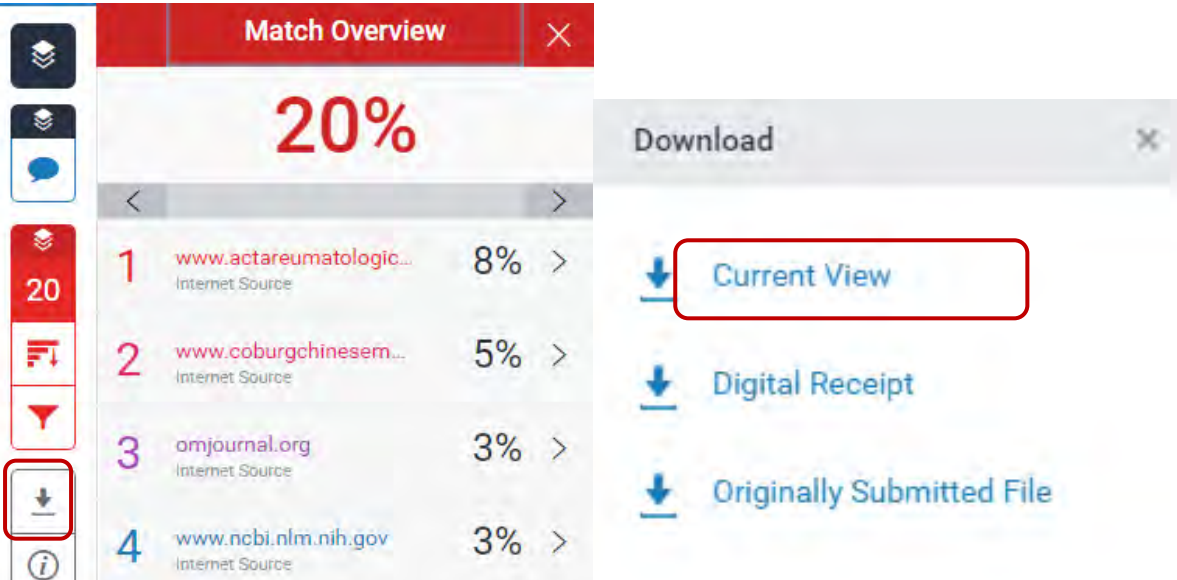

Viewing Information about a uubmission click  $\|\hat{a}\|$  a pop-up box will appear on the screen. This will show all information we hold about the paper, such as when it was submitted, when it was last graded, and its word count.

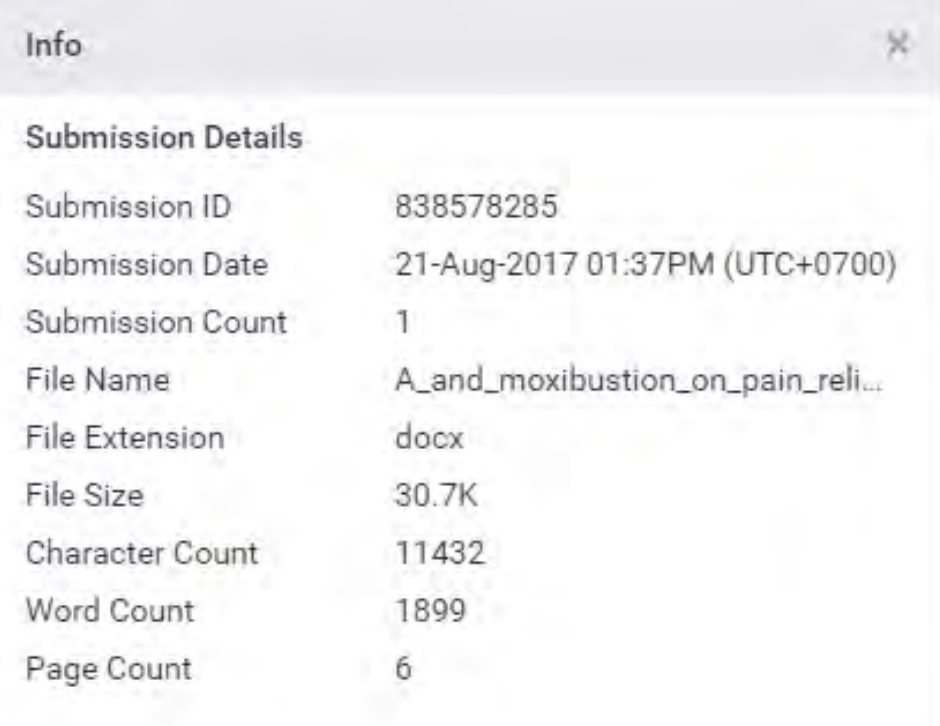

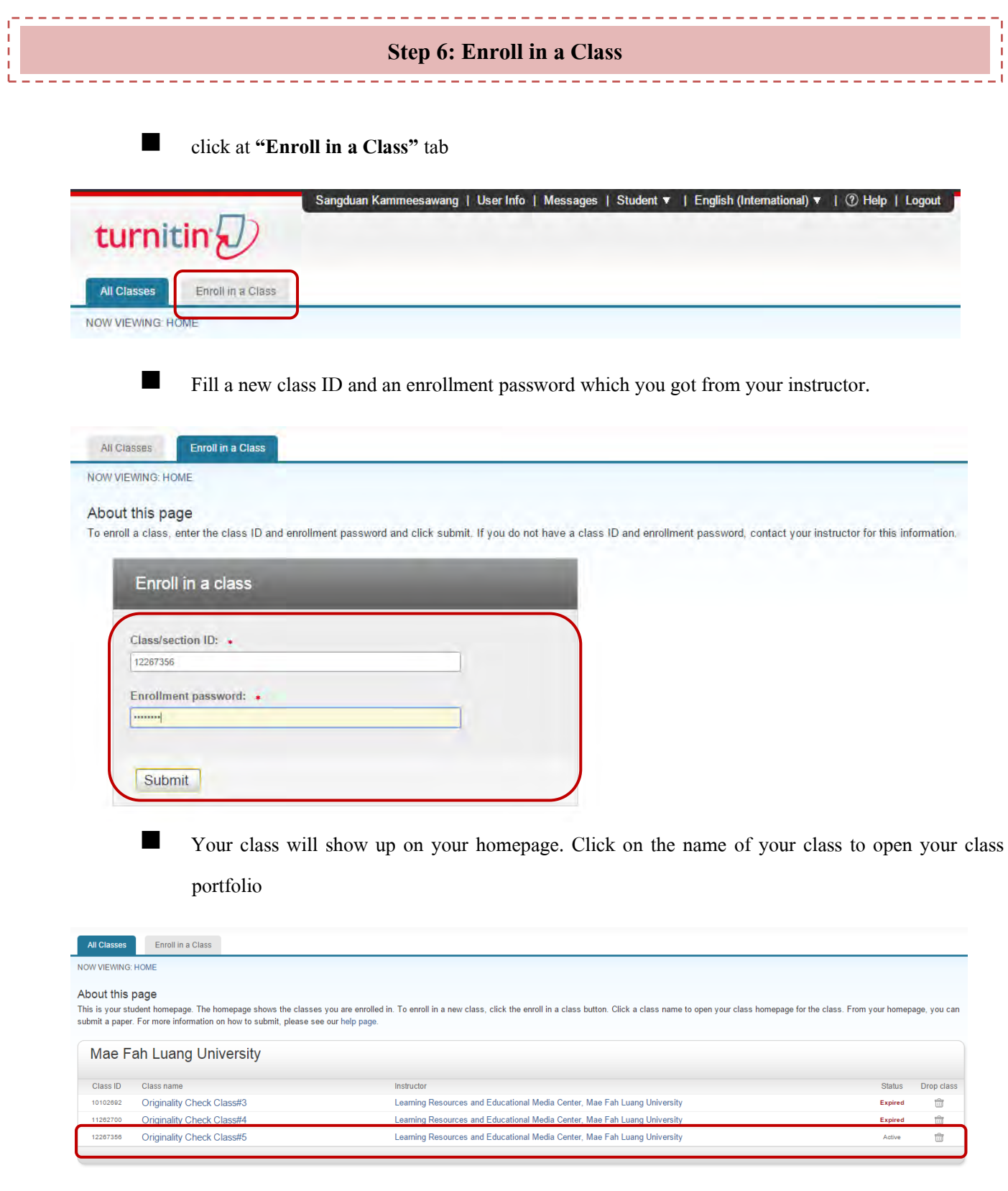

#### **REMARK:**

 **If you have any question for the use, please contact us at ask.library@mfu.ac.th or 0-5391-6339**